FINANČNÍ SPRÁVA

# DAŇOVÁ INFORMAČNÍ SCHRÁNKA SEZNÁMENÍ S APLIKACÍ

# **K** č**emu slouží da**ň**ová informa**č**ní schránka?**

Daňová informační schránka (dále jen DIS) poskytuje informace z osobních daňových účtů a veřejné části elektronických spisů vedených Finanční správou ČR, pro autorizované uživatele.

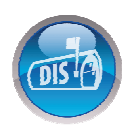

# **Kde DIS najdu?**

DIS je přístupna na Internetových stránkách Daňového portálu: **www.daneelektronicky.cz**.

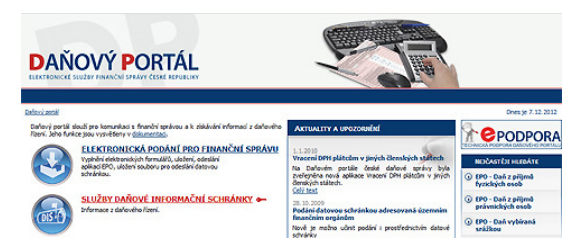

### **Musím se n**ě**kde registrovat?**

**Da**ň**ový subjekt** (dále jen DS)**, který má zp**ř**ístupn**ě**nu datovou schránku, nemusí žádat o z**ř**ízení DIS**, neboť mu byla zřízena z moci úřední.

požádá o zřízení DIS prostřednictvím formuláře EPO. DS, který datovou schránku zpřístupněnu nemá, **Žádost o z**ř**ízení da**ň**ové informa**č**ní schránky.**

V obou případech je nutné požádat o zřízení přístupu do DIS, pro konkrétní osobu, prostřednictvím formuláře **P**ř**ihláška k nahlížení do da**ň**ové informa**č**ní schránky.** 

**Výjimkou je p**ř**ípad, kdy DS již m**ě**l/má z**ř**ízenu DIS do které p**ř**istupoval/p**ř**istupuje pomocí ZAREP.** V tomto případě, přihlašuje se pomocí identity své DatS do vlastní DIS (1:1), nemusí podávat "Přihlášku k nahlížení". Uvedená výjimka se nevztahuje na DIS, které měl DS zřízeny v minulosti a jsou již zrušeny.

aplikaci EPO opatřené uznávaným **obac** elektronickým podpisem (dále jen ZAREP) Zmíněné formuláře lze podat pouze v nebo ověřenou identitou podatele způsobem, kterým se lze přihlásit do jeho datové schránky.

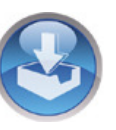

Správce daně umožní přístup do DIS do 60 dnů od obdržení přihlášky. Žadatel o přístup nezíská žádné přihlašovací údaje. Pro přístup bude sloužit ZAREP, resp. "ověřená identita podatele".

**Daňovém portálu - "<del>Podmínky DIS</del>". Podrobné informace o DIS jsou k dispozici na** 

### **E** Co v DIS najdu?

**1) Osobní da**ň**ové ú**č**ty**  Bez návštěvy FÚ máte zpřístupněn přehled o daňových povinnostech a platbách na osobních

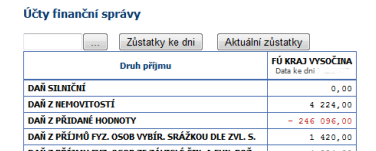

a platbach na osobnich **Malzokhnu vz. 656 z zavast čin. Avalac**h i vz. 64 zárových účtech DS, který má zřízenu DIS a jeho plátcových pokladnách. V přehledech účtů je nedoplatek označen červeně, částka v závorce zobrazuje posečkanou daňovou povinnost. Přehled povinností a plateb je zobrazen za aktuální rok do data uvedeného nad tabulkou obratů a tři předcházející roky. Přehledy lze zobrazovat v různých typech pohledů.

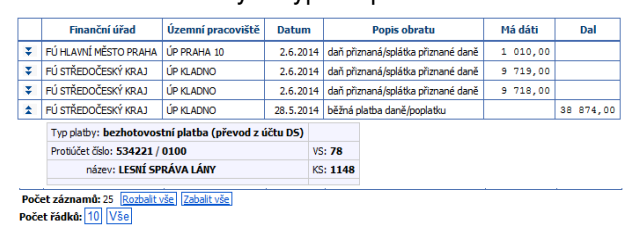

#### **2) Osobní da**ň**ový kalendá**ř

Obdoba běžného elektronického kalendářového systému, který obsahuje pro konkrétního daňového poplatníka termínový přehled úkonů (daňový itinerář), které má vykonat ve vztahu k Finanční správě ČR.

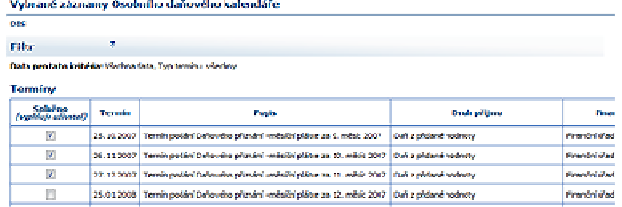

#### **3) P**ř**ehled písemností**

Jedná se o obdobu nahlížení do spisové evidence. Tato služba umožňuje elektronické zpřístupnění seznamu písemností z veřejné části spisu. Ke každému spisu jsou k dispozici detailní informace, které dokument přesně specifikují. Vaše písemnosti zaslané v elektronické podobě lze prohlížet.

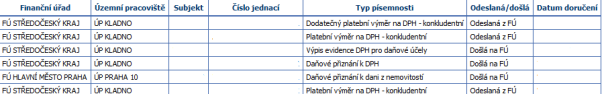

### **4) Informace o da**ň**ovém subjektu**

Zobrazí se informace o přihlášené osobě, informace o vybraném daňovém subjektu a informace o daňovém subjektu vedené jednotlivými finančními úřady.

- **Registrace k daním**: informace o účinnosti registrací k jednotlivým daním

#### Účinnosti registrací k daním

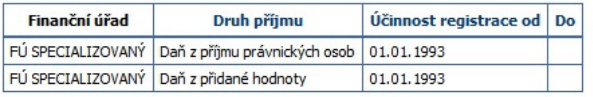

- **Adresy**: adresy bydliště/sídla, provozovny apod.
- **Bankovní ú**č**ty**: čísla bankovních účtů subjektu evidované finančním úřadem
- **P**ř**ístupy**: seznam oprávněných osob k nahlížení

http://adisepo.majar.cz/adistance<br>France powier.cz/adisfance/popis/identity/popis.pdf/defance-V sekci "Dokumentace" na Daňovém portálu www.daneelektronicky.cz je k dispozici dokument **Popis práce v Da**ň**ové informa**č**ní schránce**, ve kterém najdete podrobné informace o aplikaci.

FINANČNÍ SPRÁVA

### **Implementace výb**ě**rových filtr**ů

Součástí zobrazení daňových účtů, písemností apod. je možnost nastavit filtr zobrazovaných záznamů. Filtr je možné nastavovat dle hledisek: časové, věcné, čísla FÚ, druhu příjmu, typu termínů apod.

# **Postup p**ř**ihlášení k DIS**

- 1) Pomocí prohlížeče Internetu **vstupte na stránku Da**ň**ového portálu www.daneelektronicky.cz**.
- 2) Na titulní straně **SLUŽBY DAŇOVÉ INFORMAČNÍ SCHRÁNKY** Daňového portálu  $\sqrt{15}$ **klikn**ě**te na** odkaz <u>"SLUŽBY DAŇOVÉ INFORMAČNÍ SCHRÁNKY</u>".
- 3) Kliknutím na záložky **vyberte zp**ů**sob p**ř**ihlášení**:

#### 3a) **Datovou schránkou**

- **Klikn**ě**te na tla**č**ítko "P**ř**ihlásit".** Dojde k přesměrování na stránku autentizační služby portálu veřejné správy a zobrazení přihlašovacího okna informačního systému datových schránek.
- V horním menu **vyberte jednu z metod autentizace**, kterou běžně používáte pro přihlášení do Datové schránky. Přihlášení jménem a heslem, Přihlášení certifikátem, Přihlášení pomocí SMS, Přihlášení bezpečnostním kódem.
- **Na stránce "Autentizace prob**ě**hla úsp**ě**šn**ě**"**  klikněte na "ANO". Pokud proběhne autentizace úspěšně, dojde k zobrazení žádosti o souhlas s předáním informace o datové schránce a uživateli pro potřeby informačního systému veřejné správy.
- Pokud jste oprávněnou osobou k používané datové schránce, dojde po kliknutí na tlačítko "ANO" k úspěšnému přihlášení do aplikace DIS.

#### 3b) **Kvalifikovaným certifikátem**

"ZAREP", kterým chcete přistoupit k DIS. Nebodoraný k roznávaný konstruine podpis - Pomocí tlačítka "Vybrat jiný certifikát" **vyberte** 

V případě, že je "ZAREP" uložen v úložišti certifikátů Windows, je zobrazen automaticky.

Pokud je "ZAREP" uložen v souboru PFX nebo P12, je třeba zadat, pomocí tlačítka "Vybrat certifikát", cestu k danému souboru a zadat do kolonky "heslo", heslo k "ZAREP".

**P**ř**ihlášení dokon**č**íte** kliknutím na tlačítko **"Potvrdit"**.

certifikát" zobrazen správný "ZAREP", klikněte V okamžiku, kdy je nad tlačítkem "Vybrat jiný **na tla**č**ítko "P**ř**ihlásit"**.

Pokud je použit "ZAREP" ze souboru PFX nebo P12 je třeba před kliknutím na tlačítko "Přihlásit" opakovaně zadat heslo k souboru s certifikátem.

4) **Tímto jste p**ř**ihlášeni do DIS.** Je zobrazena stránka s informací o daňovém subjektu, popř. seznam všech DIS, ke kterým máte přístup.

### **E** Odhlášení z aplikace

Pro ukončení práce v aplikaci DIS klikněte na odkaz "Odhlásit se" umístěný v modré lince hlavičky, vpravo.

# **Zrušení DIS**

Formulář je dostupný v aplikaci EPO. opatřeném ZAREP nebo ověřenou identitou podatele. O zrušení DIS lze požádat pomocí formuláře "Žádost o zrušení daňové informační schránky",

Daňový subjekt může zmocnit fyzickou osobu ke zrušení DIS udělením "Plné moci".

# **Podporované opera**č**ní systémy a prohlíže**č**e**

**Aplikace je p**ř**ístupná v opera**č**ních systémech**  Microsoft Windows 8, 7, Vista (Service Pack 2) a Ubuntu 12 a novější. **Práce v aplikaci je možná v b**ě**žn**ě **používaných** moderních WWW **prohlíže**č**ích**, např. Internet Explorer 7, 8 a 9 – 32 bitové verze, Mozilla Firefox, apod.

# **B** Ověření konfigurace PC

Ověřit konfiguraci PC lze kliknutím na odkaz "Technické podmínky" v menu "Rychlé odkazy, umístěném vpravo na stránce Daňového portálu. Na zobrazené stránce

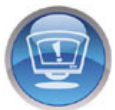

klikněte na odkaz: "**Systémové požadavky – kontrola nastavení po**č**íta**č**e".** Provedením ověření konfigurace PC se vyhnete případným problémům při práci s aplikací.

### **Pot**ř**ebuji uznávaný elektronický podpis?**

je oprávněnou osobou, nemusí ZAREP vlastnit. Přihlásí Subjekt, který má zpřístupněnu datovou schránku a se ověřenou identitou podatele způsobem, kterým se lze přihlásit do jeho datové schránky.

Subjekt, který datovou schránku zpřístupněnu nemá, musí vlastnit v souladu se zákonem č. 227/2000 Sb. uznávaný elektronický podpis založený na **Kvalifikovaném certifikátu**, který bude obsahovat jednoznačnou identifikaci osoby podle §11.

**Kvalifikovaný certifikát musí obsahovat "Identifikátor MPSV"** (IK MPSV). Nezapomeňte v žádosti tuto možnost zaškrtnout, resp. potvrdit. Položka není v certifikátu obsažena automaticky! Vložení Identifikátoru MPSV do certifikátu je zdarma.

### **O certifikát lze požádat tyto CA:**

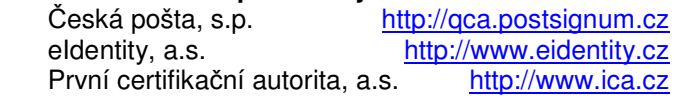

# **E** Technická podpora

Stránky **ePodpory** najdete na URL: **http://epodpora.mfcr.cz**

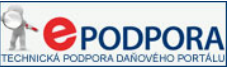

Pokud na stránkách nemůžete najít uspokojivé řešení problému, lze pomocí "Kontaktního formuláře", popř. e-mailu, zaslat dotaz na adresu technické podpory **epodpora@fs.mfcr.cz.**